# **How to Install Google Analytics 4 and Tag Manager**

The State of Montana has approved agency use of Google Analytics 4 (GA); follow the steps below to complete the process.

- 1. Create your Google Analytics Profile
- 2. Set up Analytics for a website and/or app
- 3. Create and link your GA4 and your GTM accounts
- 4. Add the GTM code to your website
- 5. Add the GTM code to your templates
- 6. Add the GTM code to your assets
- 7. Add Cookie Consent Modal and Google Analytics Use page
- 8. Publish your website

### **1) Create GA Profile**

If you do not already have a Google Analytics profile, go to [analytics.google.com](https://analytics.google.com/) to sign up.

### **2) Set up Analytics**

Google provides excellent directions to set up analytics for a website. Go to their page and follow the directions to create an analytics profile for your website(s).

• <https://support.google.com/analytics/answer/9304153?hl=en>

### **3) Set Up Google Tag Manager**

Tag Manager has directions to set up here including a video.

• <https://support.google.com/tagmanager/answer/6103696?hl=en>

### **4) Add the Code for Google Tag Manager**

a) In Cascade CMS admin, navigate to your site using the **"Go to Site"** search bar.

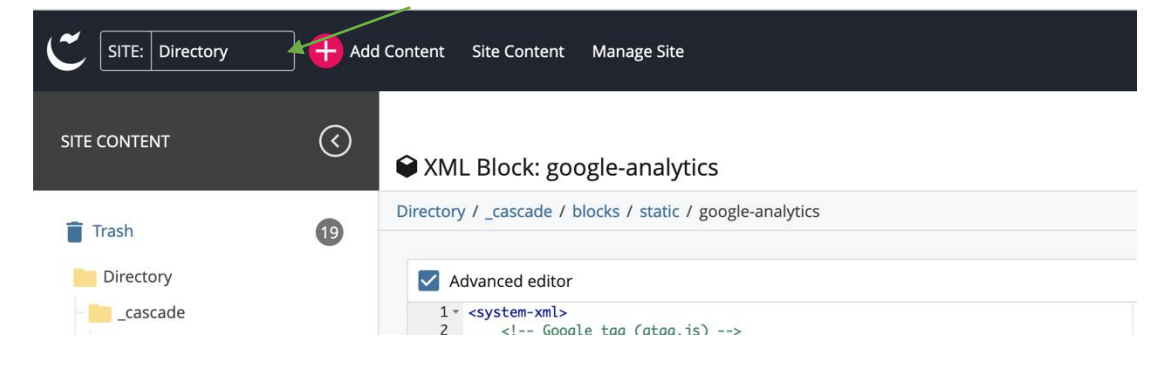

- b) Navigate to **cascade > blocks > static folder**.
- c) Right-click on an existing block and click the "More" button to open the rest of the menu, then click "**Copy**."

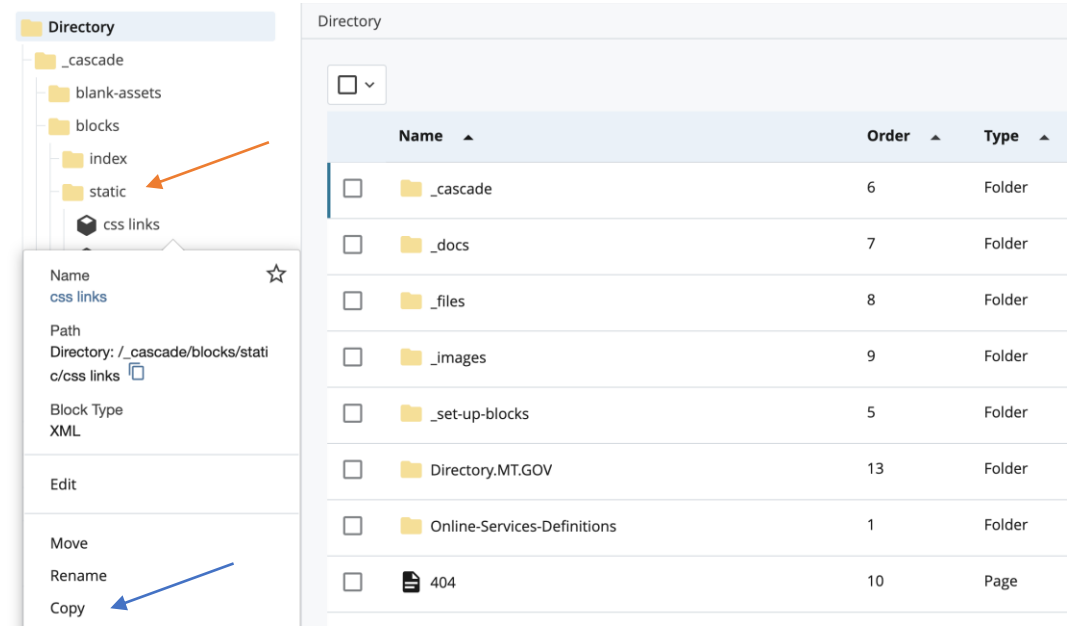

- d) Name the block "**google-analytics**"
- e) Click "**Copy**"

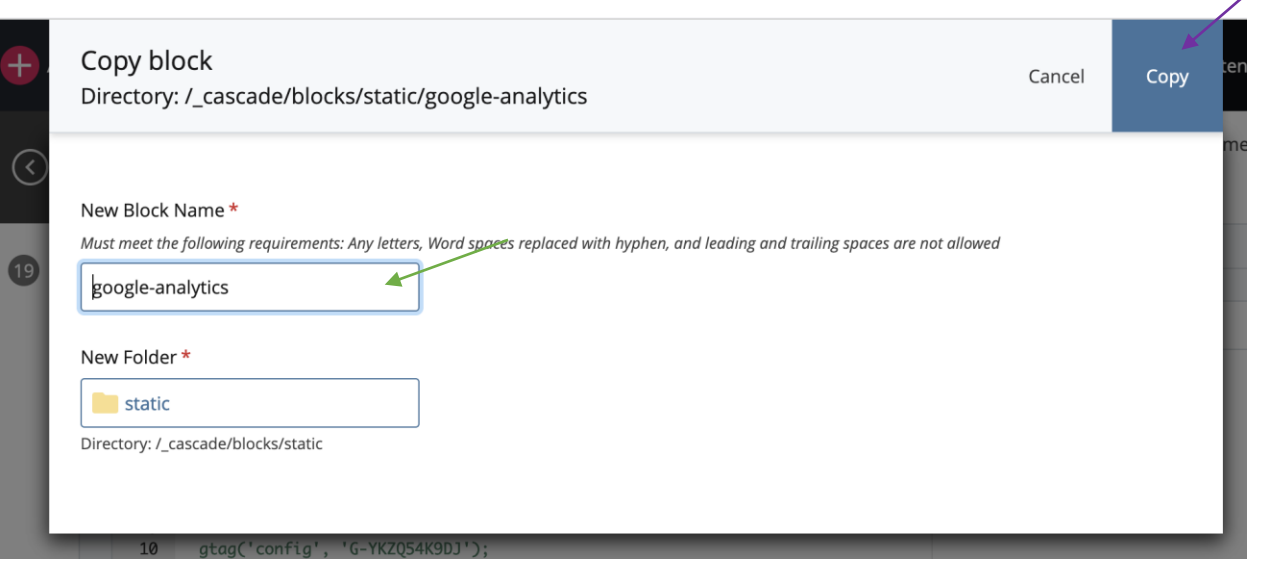

 $\overline{\phantom{a}}$ 

f) Refresh the browser to see your new block.

g) Once you see your new block, **click edit** to add in the script from your Google Tag Manager account.

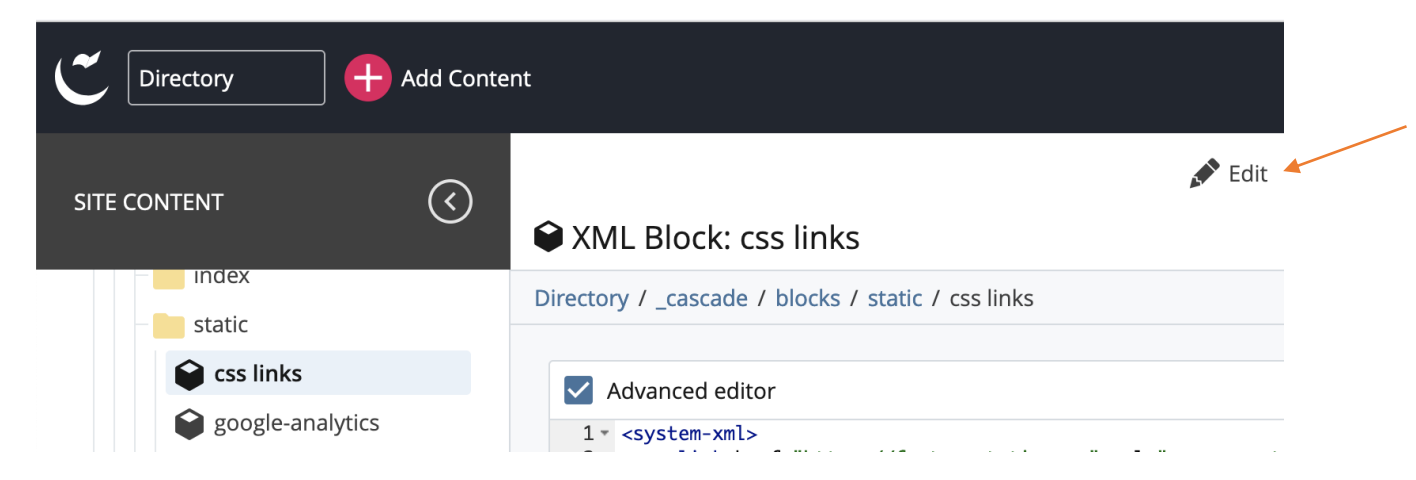

h) Paste in your GA4 code. You will place your Google Analytics code in two wrapped tags, **system** and **passthrough** tags.

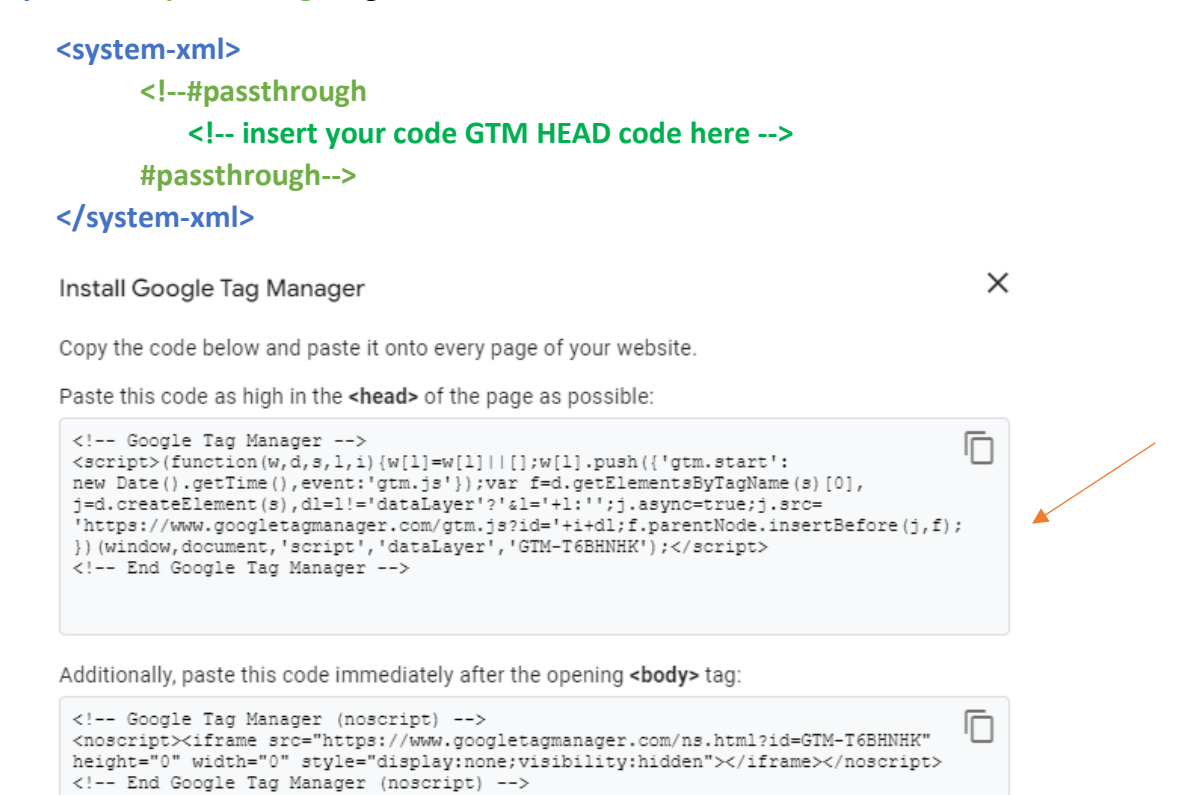

For more information about installing the Google Tag Manager snippet, visit our Quick Start Guide.

*The code below is an example of the Google Analytics code you will receive in your GTM account*

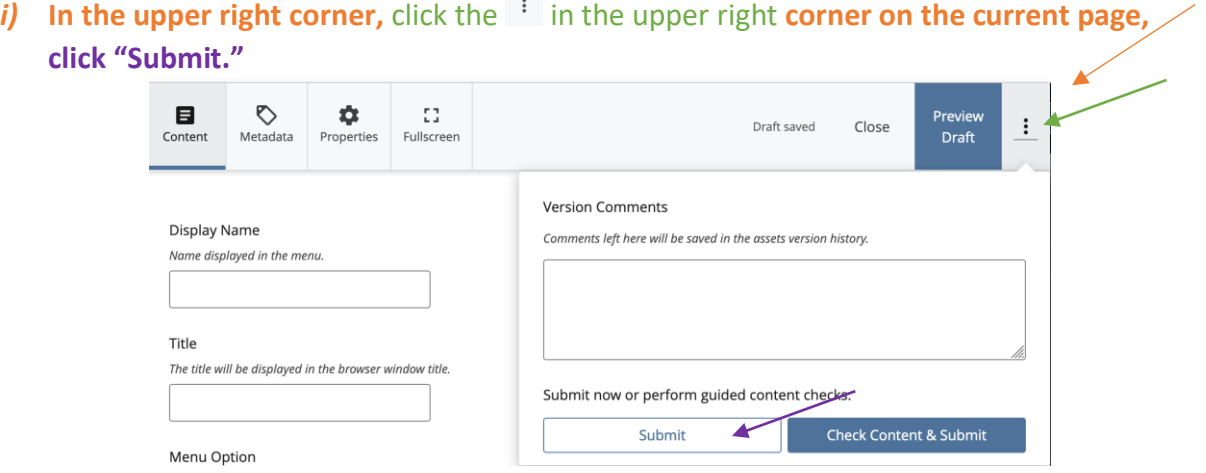

j) Add in the Body code for GTM to Format > header. Add this code at the bottom of the page before the </header> closing tag.

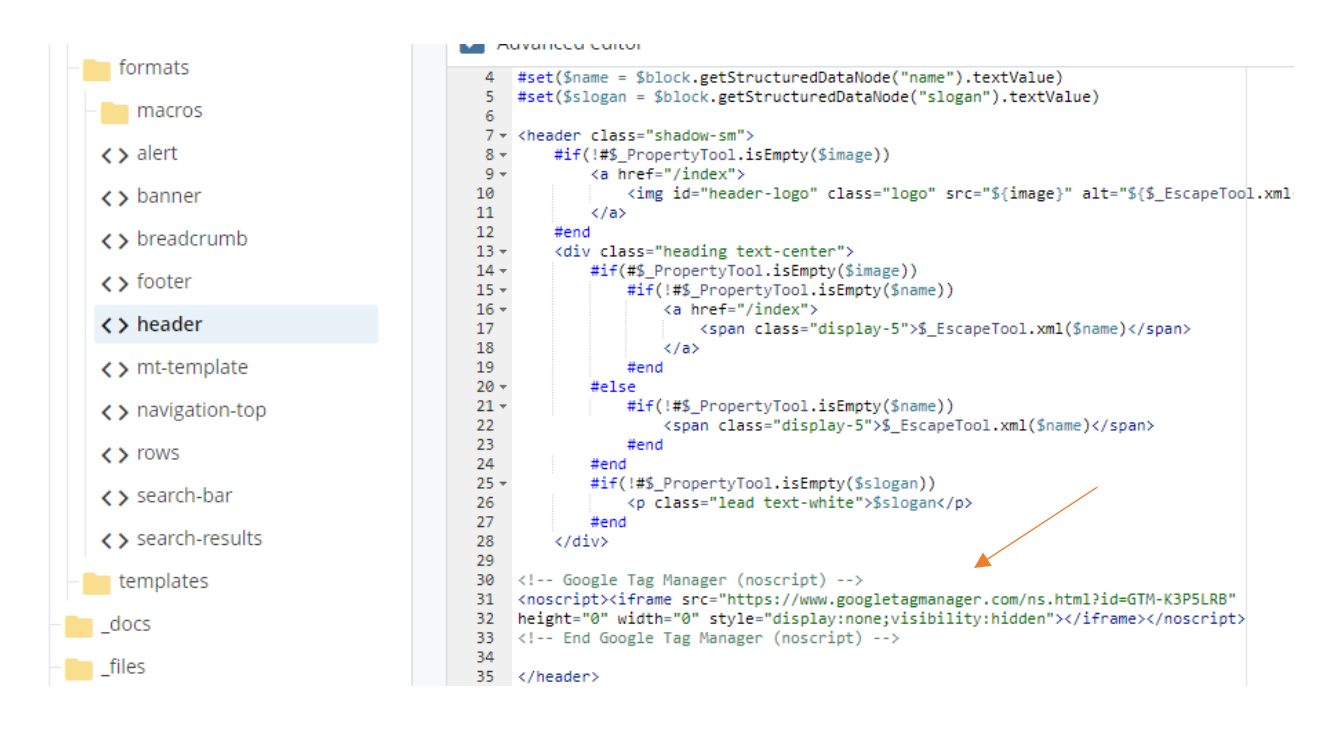

k) In the upper right corner, click the <sup>i</sup> in the upper right corner on the current page, **click "Submit**."

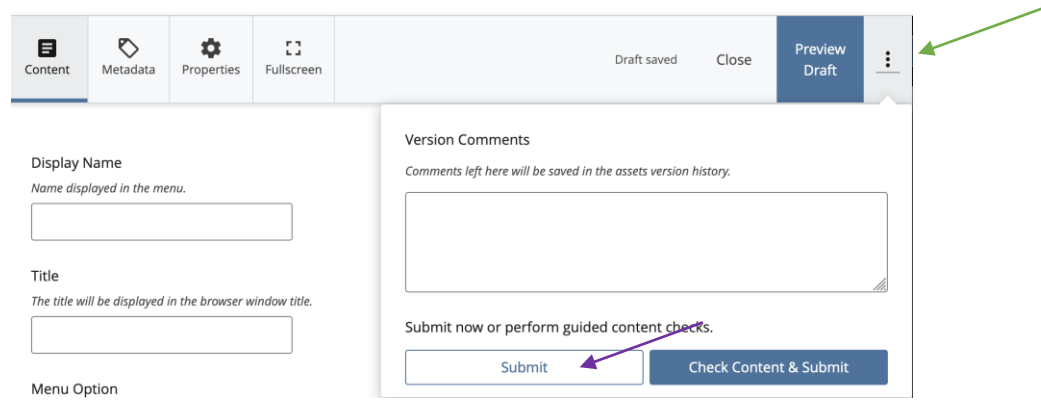

#### **5) Add the code to your templates**

Once you have the code installed, you must add the code to your page templates.

- a) Navigate to cascade > templates > page
- b) **Click on a template** to edit, **\*\*If you have more than one template used on your site you will need to add this step to all templates used or your code will not appear on those pages.**
- c) **Click edit**, located on the upper right side of the screen.

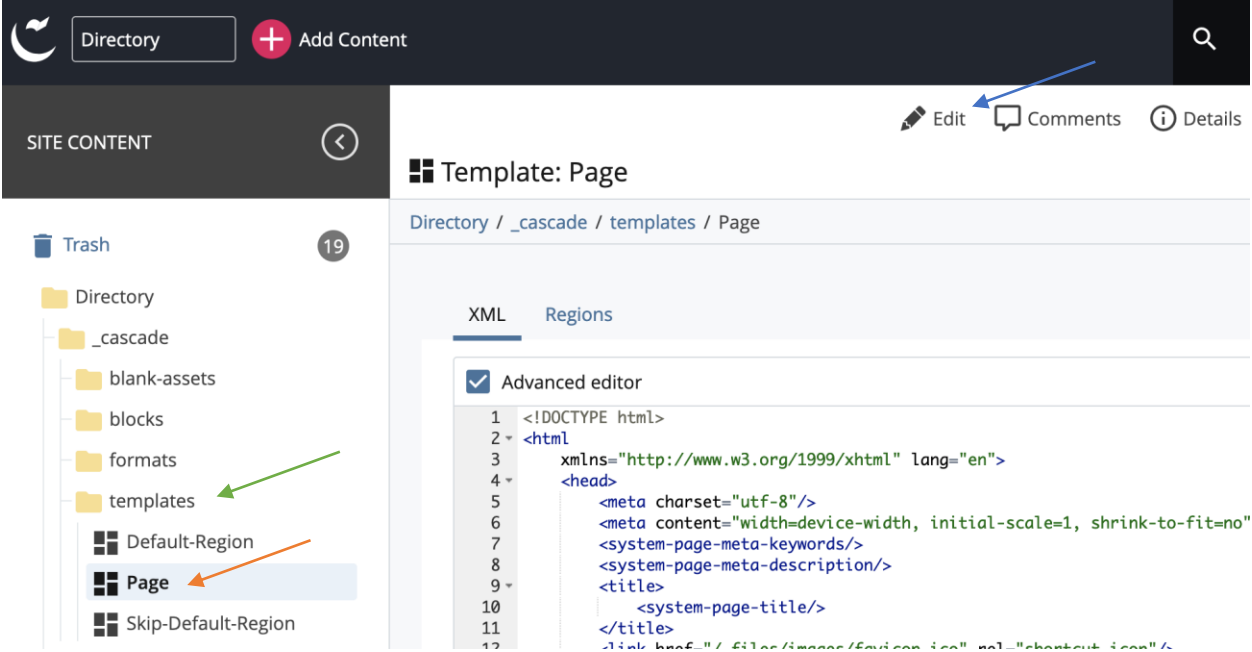

d) Add a new block to the template in the head around line 16, **<system-region name="GOOGLE ANALYTICS"/>**

 $\overline{\phantom{a}}$ 

- e) You will need to add in the HEAD tag for GTM at this time as well.
- f) Click Submit.

## **6) Add the Code to Assets**

Once you have your new configuration block added to your template, add it to your assets.

- a) Go to **\_cascade > blank-assets > page** (or whatever your template page name is).
- b) click the **page asset** and then click the **"Edit"** button.

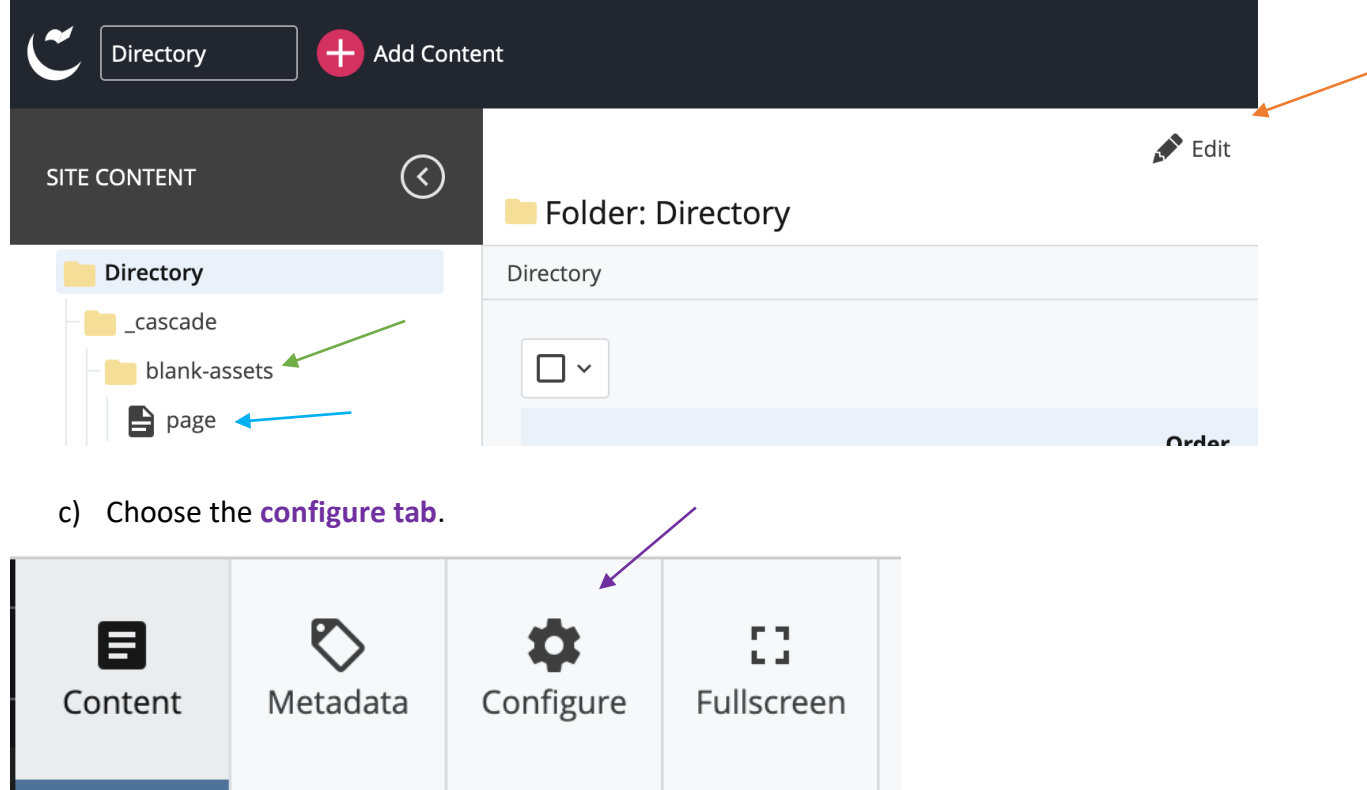

d) Search for the block labeled "**Google Analytics**," and click "**Choose Block**"

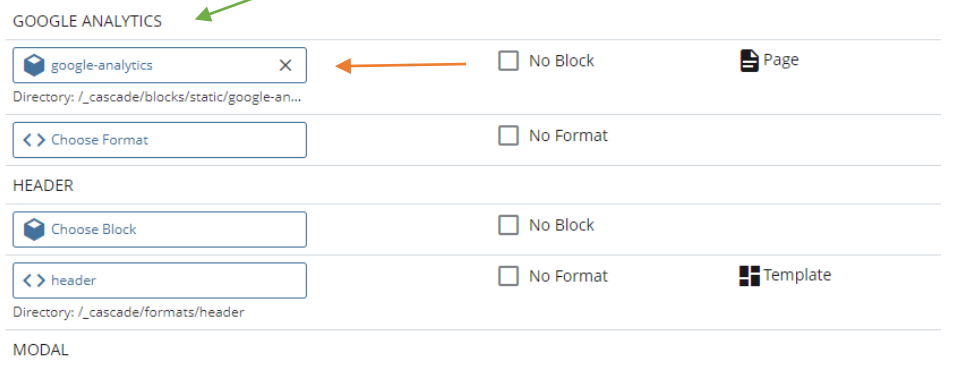

e) In the "**Choose a block**" dialog, **select the block** you created for your modal code and **click "Choose"** to apply it to the template.

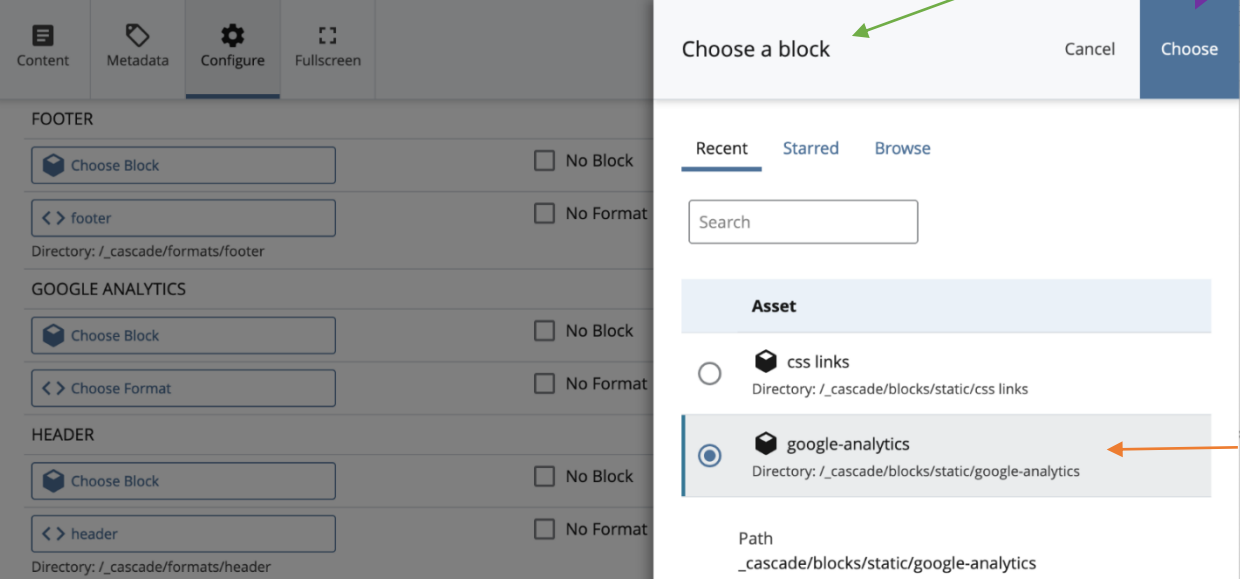

- f) Submit the changes.
- g) Go to **\_cascade > templates > Page**

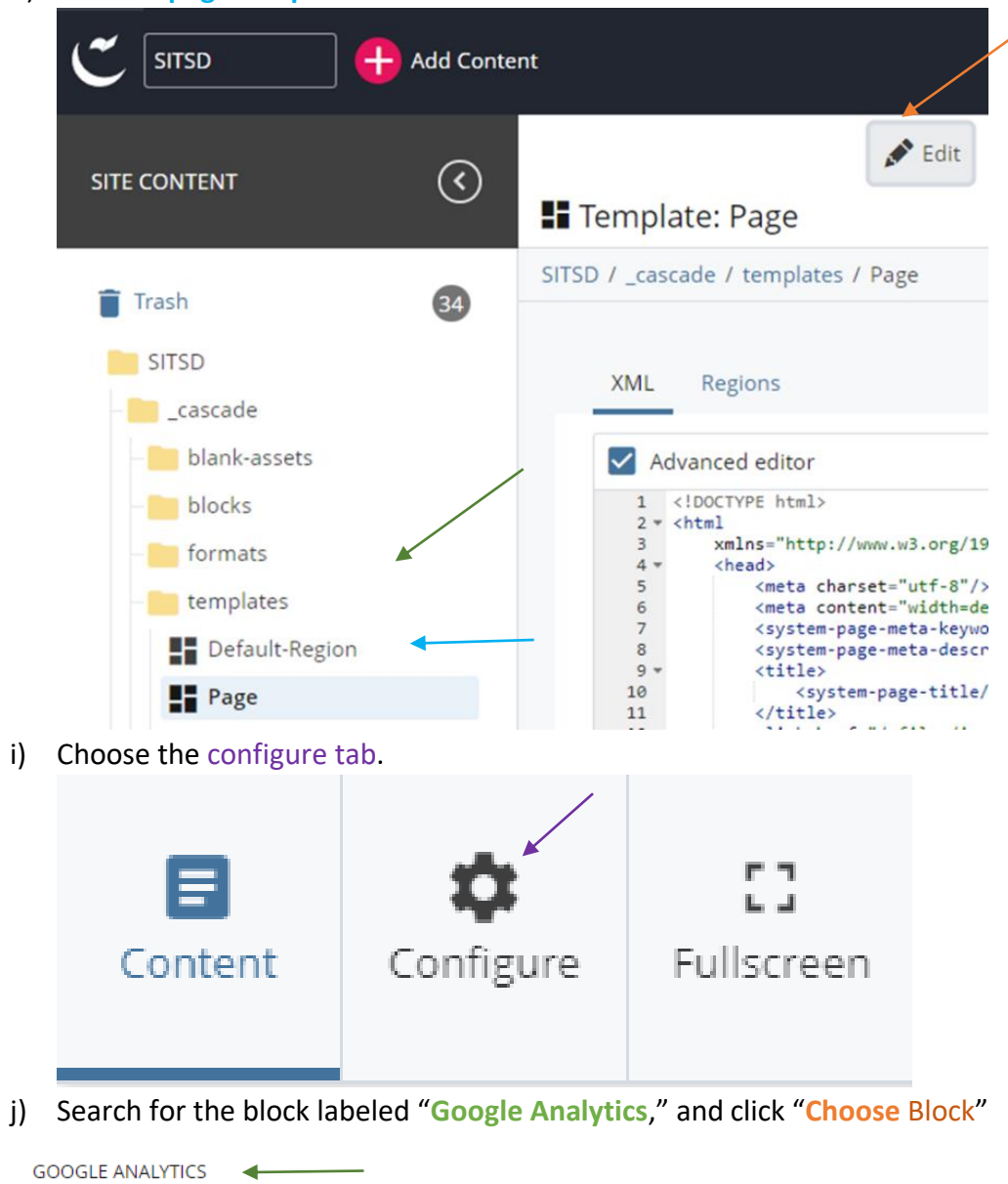

h) click the **page template** then click the **"Edit"** button.

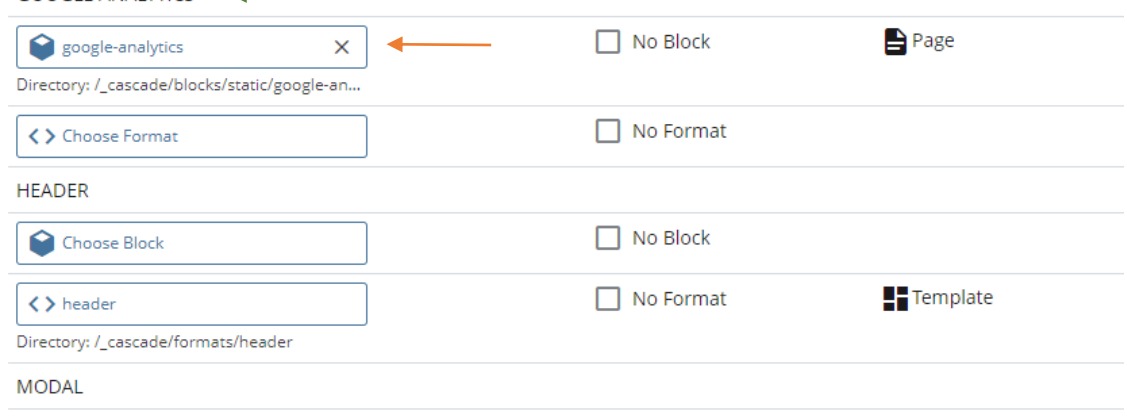

k) In the "**Choose a block**" dialog, **select the block** you created for your modal code and **click "Choose"** to apply it to the template.

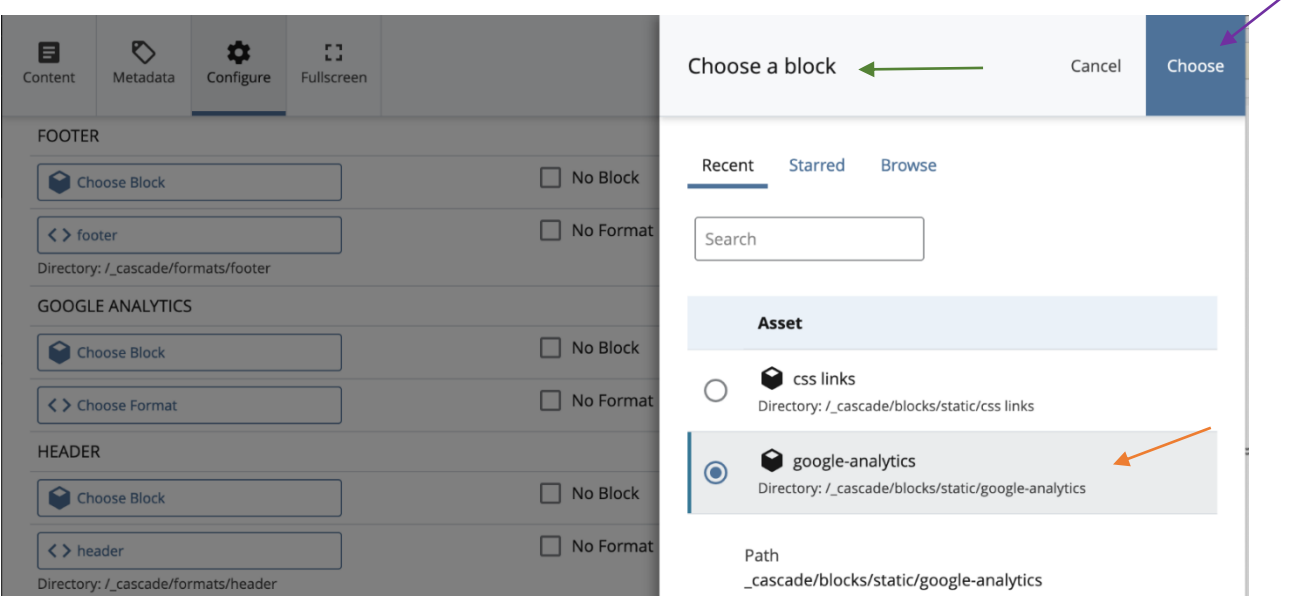

l) Submit the Changes

## **7) Add Cookie Consent Modal and Google Analytics Use page**

You must use a [Cookie Consent Modal and Google Analytics Use page](https://howto.mt.gov/_docs/CookieConsentModalInstructions.pdf) when installing GA4. We have created a guide to create the page and install the modal; you can find instructions on the [HowTo.mt.gov website.](https://howto.mt.gov/Cascade#SiteAnalytics)

• [Download the Modal code package](https://howto.mt.gov/_docs/ModalFiles.zip)

## **8) Publish your website**

Once you have completed these steps, you must publish the whole site. Publish to test first and make sure all is well.